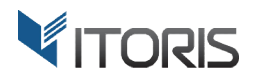

# **G rouped Product Options** extension for Magento2

# User Guide

version 1.0

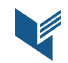

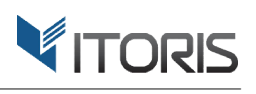

# **Contents**

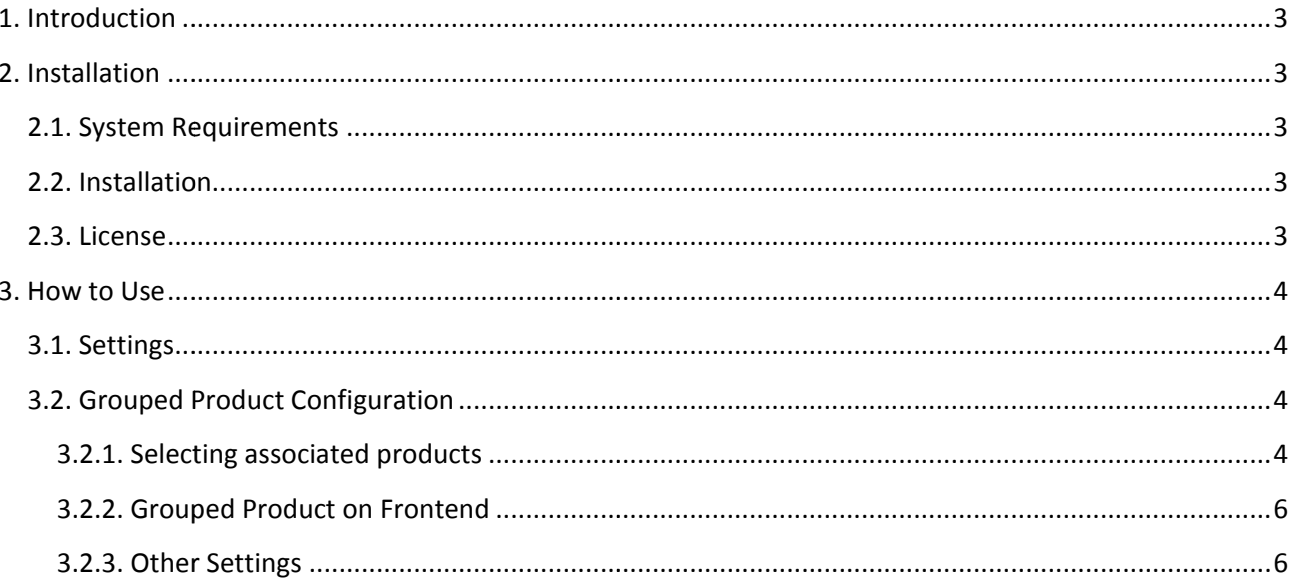

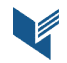

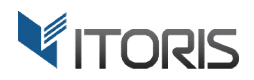

## **1. Introduction**

The document is a User Guide for extension Grouped Product Options created for Magento2 websites. It describes the extension functionality and provides some tips for a quick start.

The purpose of the extension is to enable custom options on the Grouped products. Magento allows only simple products without required custom options be added to a Grouped product. Options are not simple products without required custom options be added to a Grouped product. Options are not<br>displayed on the frontend by default. This is not useful when you want the customer to choose let's say the product size or color, or other option.

The Grouped Product Options extension fixes it. Now you are able to group simple and virtual products The **Grouped Product Options** extension fixes it. Now you are able to group simple and virtual products<br>with custom options, configurable products, and bundle products. All this within one Grouped product. If you group configurable products you can enable color or configurable swatches. Customer will be provided with the options on frontend to configure them before adding to cart. you group configurable products you can enable color or configurable swatches. Customer will be provided<br>with the options on frontend to configure them before adding to cart.<br>Using the extension a Grouped product can also

the quantity of associated products before adding them to cart. It is possible to replace the QTY fields with checkboxes and simplify the selection. That will be useful for Grouped products with lot lots of associated products in it.

# **2. Installation**

#### **2.1. System Requirements**

The extension requires Magento 2.x

#### **2.2. Installation**

The extension is provided as a .zip archive with the source code and the installation instructions.

Unpack the source code into **/app/code/Itoris/Itoris\_GroupedProductConfiguration/** folder on your server. And run the following commands in the SSH console:

php bin/magento module:enable --clear-static-content Itoris GroupedProductConfiguration php bin/magento setup:upgrade

Then log into Magento backend and flush cache in System -> Cache Management -> Flush Magento Cache

If you experience any issues with the extension installation please contact us here https://www.itoris.com/contact https://www.itoris.com/contact-us.html

#### **2.3. License**

The extension has full open source code. One license/purchase can be used on a single production Magento2 website and its development instances. The extension can be customized for the license owner<br>needs. Redistribution of the extension or its parts is not allowed. Please read more details here -<br>https://www.itoris.c needs. Redistribution of the extension or its parts is not allowed. Please read more details here https://www.itoris.com/magento https://www.itoris.com/magento-extensions-license.html

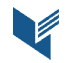

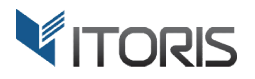

### **3. How to Use**

#### **3.1. Settings**

You can enable or disable the extension following **STORES -> Settings -> Configuration -> ITORIS EXTENSIONS -> G Grouped Product Options -> Genera General -> Extension Enabled** - Yes/No

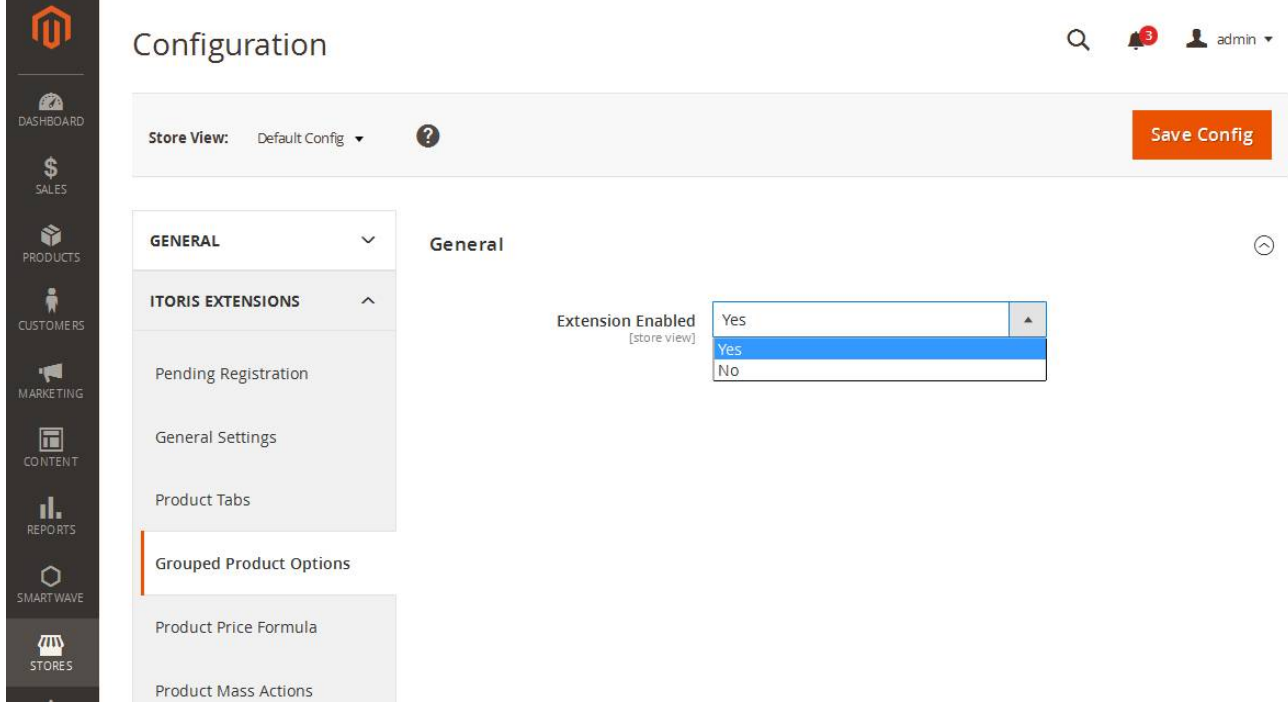

# **3.2. Grouped Product Configuration**

#### **3.2.1. Selecting associated products**

Create a new Grouped product following PRODUCTS -> Inventory -> Catalog -> Add Product (Grouped Product). Or open an existing grouped product in the list of products. Scroll the page down to section "Grouped Products". Click button "Add Products to Group".

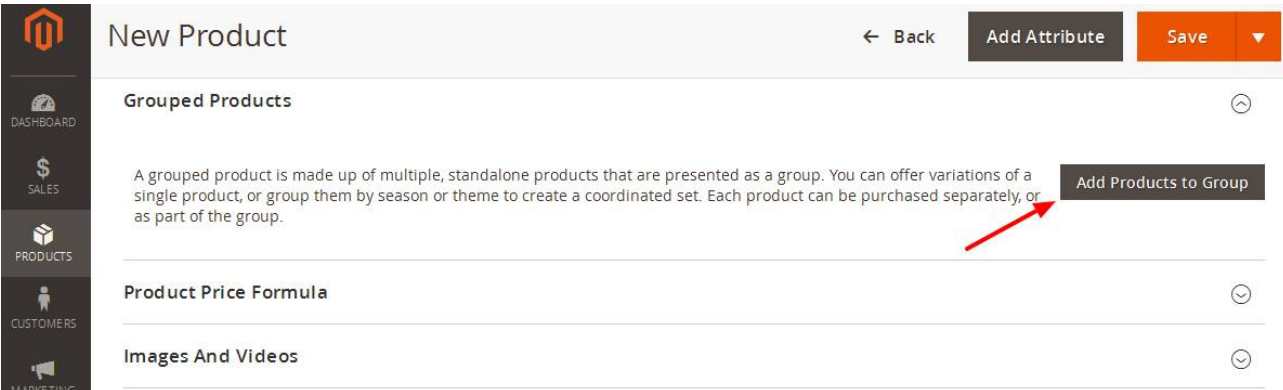

A popup will appear where you can select associated products to be added to the Grouped product.<br>A Mebsite: http://www.itoris.com

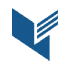

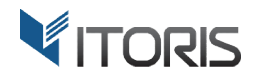

By default Magento displays only simple products without options in the list. However, using the extension you will be able to pick up also virtual, configurable, and bundle products.

Select the products you wish to add and click "Add Selected Products".

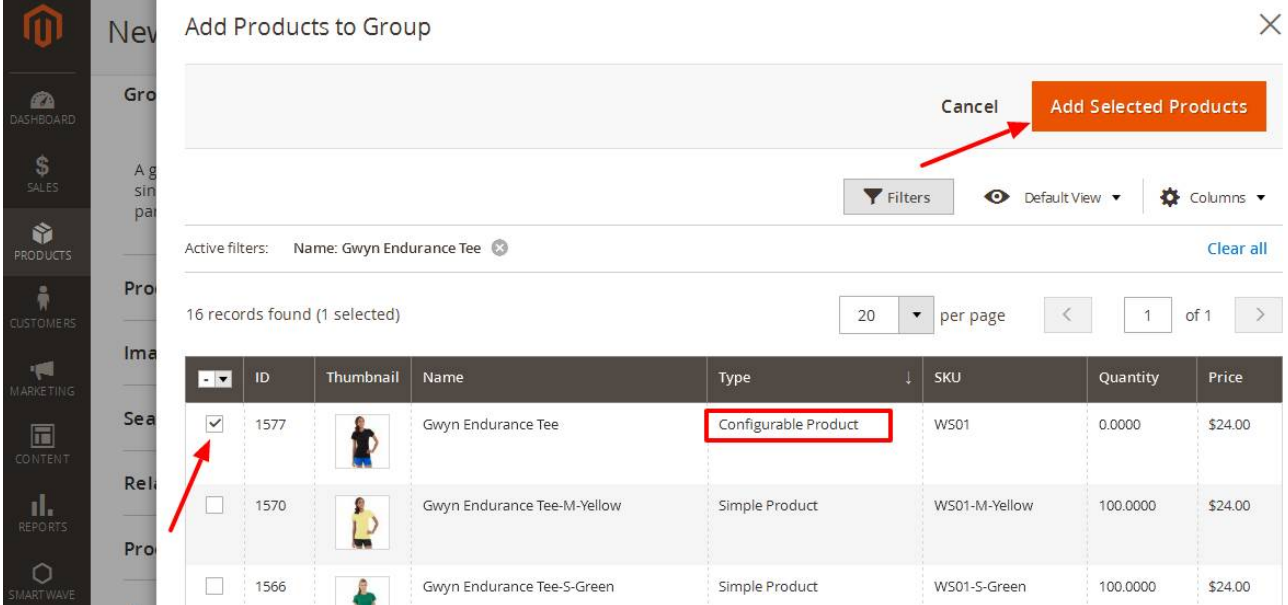

After products have been added you may define the default quantity.

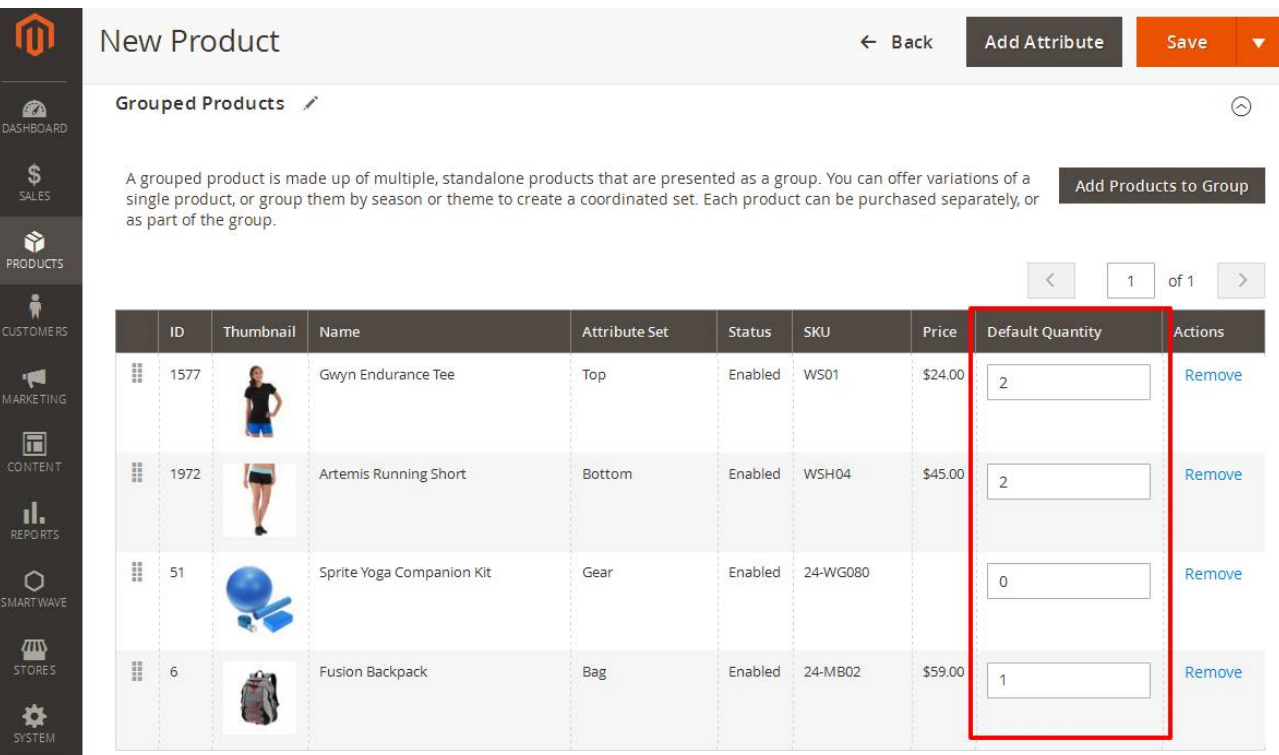

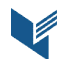

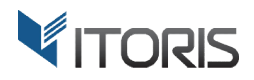

#### **3.2.2. Grouped Product on Frontend**

Custom, configurable, and bundle options will be displayed next to the associated product in the list. Here is<br>how options will be displayed on the Grouped product when quantity is selected. how options will be displayed on the Grouped product when quantity is selected.

Home > Women > Tops > Build your package

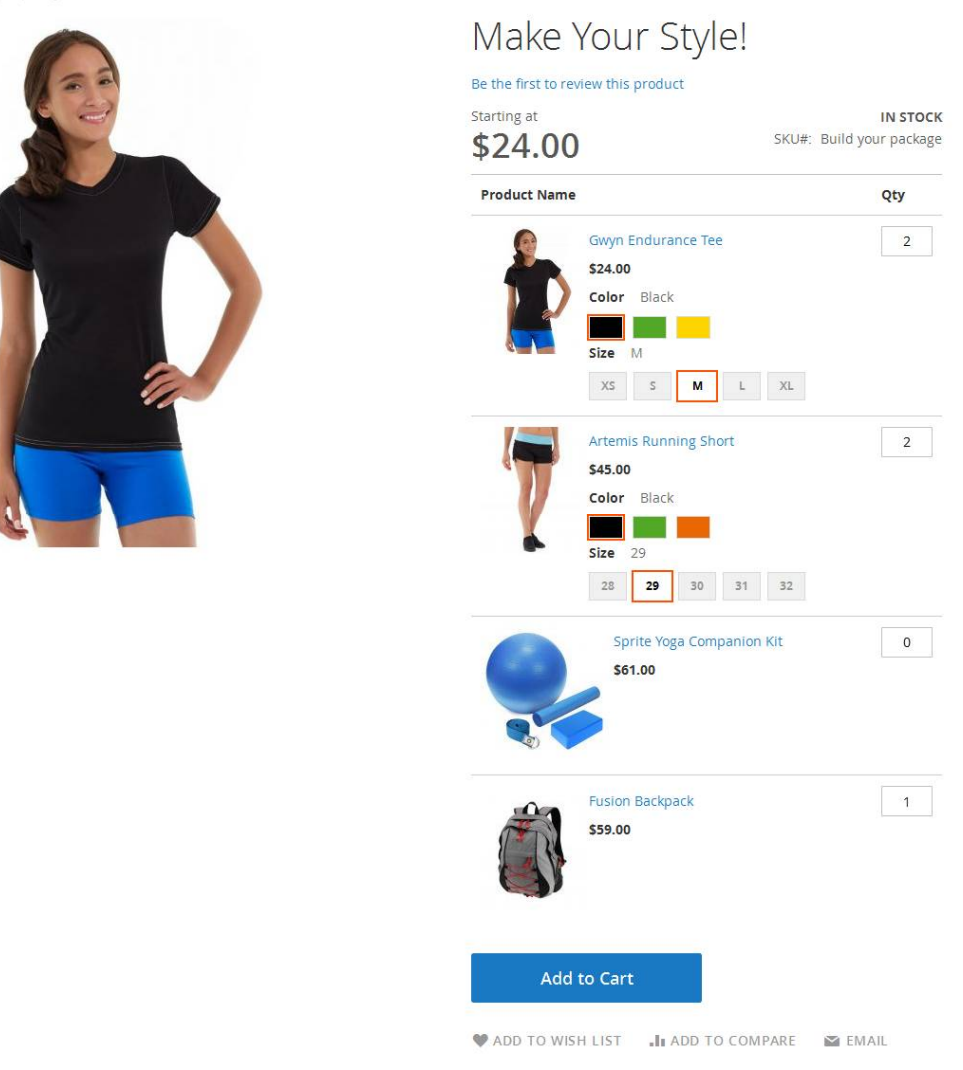

#### **3.2.3. Other Settings**

The Grouped product can be converted into a check list. The following additional settings are available following **PRODUCTS -> Inventory -> Catalog -> {grouped product grouped product} -> Grouped Product Options** :

Show QTY for Associated Products as - *dropdown* (Input Box, Check Box). By default the "Input Box" value is selected. Customer can enter the quantity of associated products themselves. However, if your customers know your products products, and you want to convert associated products into a checklist select " "Checkbox".

know your products, and you want to convert associated products into a checklist select "Checkbox".<br>**Show Images for sub-products** - *dropdown* (Yes, No). If you want to hide images and make the list more compact choose " "No".

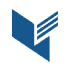

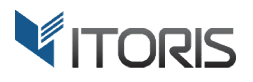

Make sub-products clickable - *dropdown* (Yes, No). To disallow navigating to associated products directly

set it to "No".

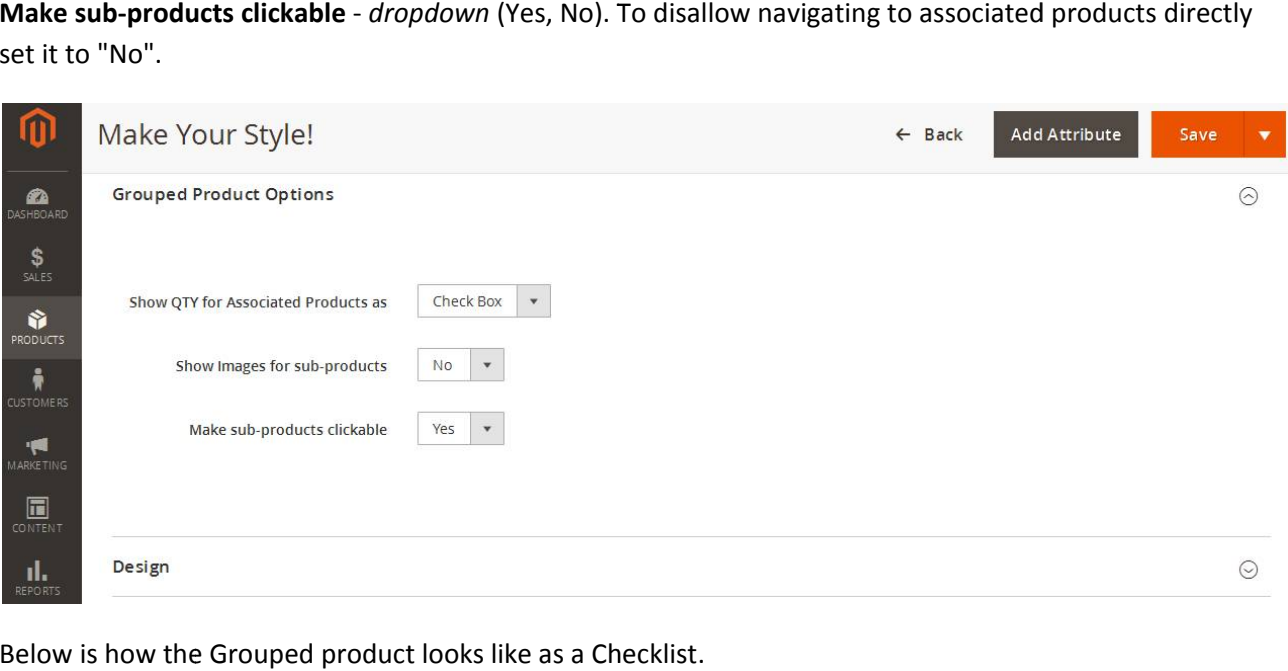

Below is how the Grouped product looks like as a Checklist.

Home > Women > Tops > Build your package

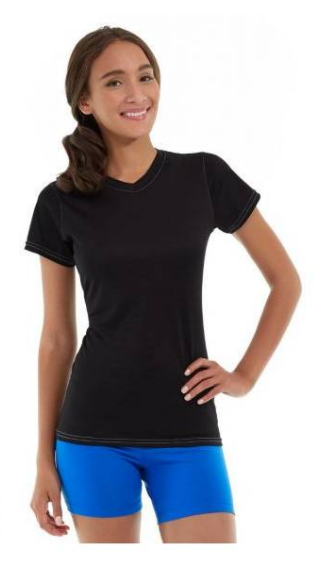

# Make Your Style!

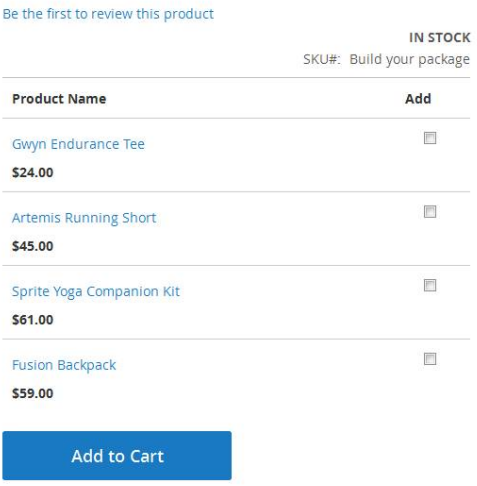

 $\blacktriangleright$  ADD TO WISH LIST  $\blacksquare$  I ADD TO COMPARE  $\blacktriangleright$  EMAIL

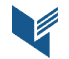